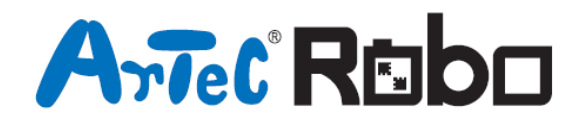

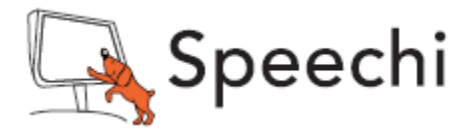

# Robot transporteur Manuel de montage

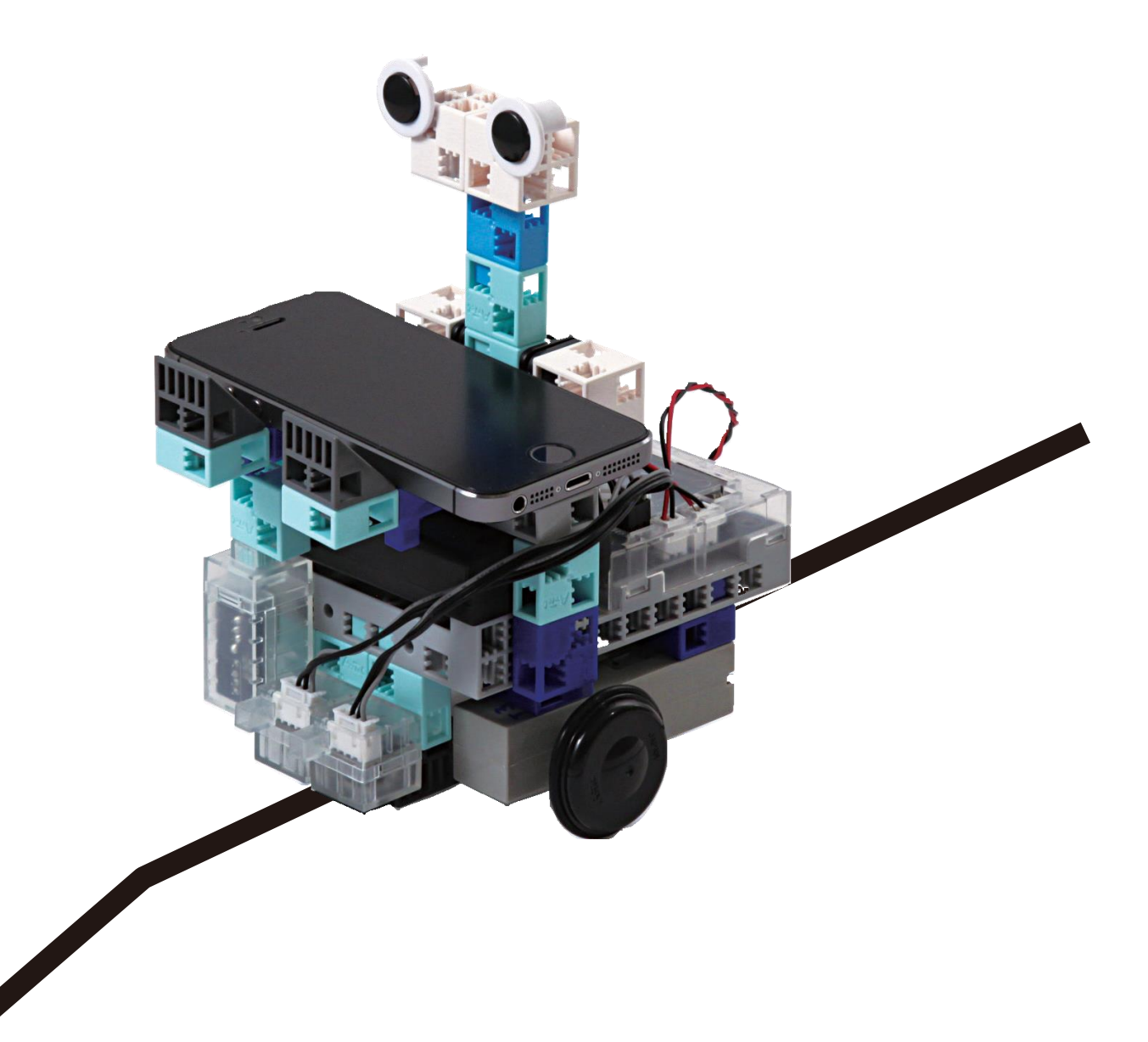

Conçu par Artec au Japon et Speechi en France

www.ecolerobots.fr

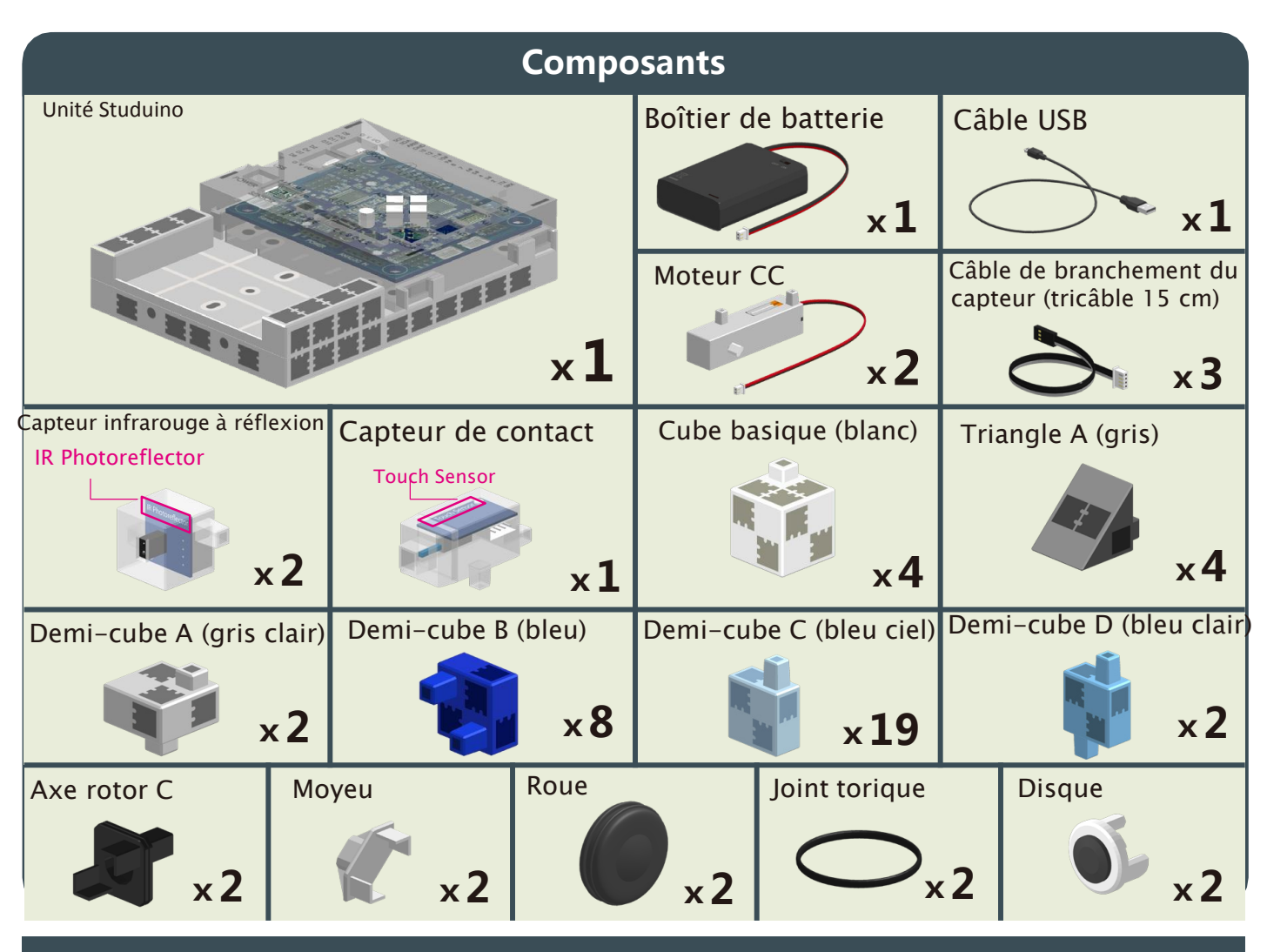

#### **Vignettes des consignes de montage**

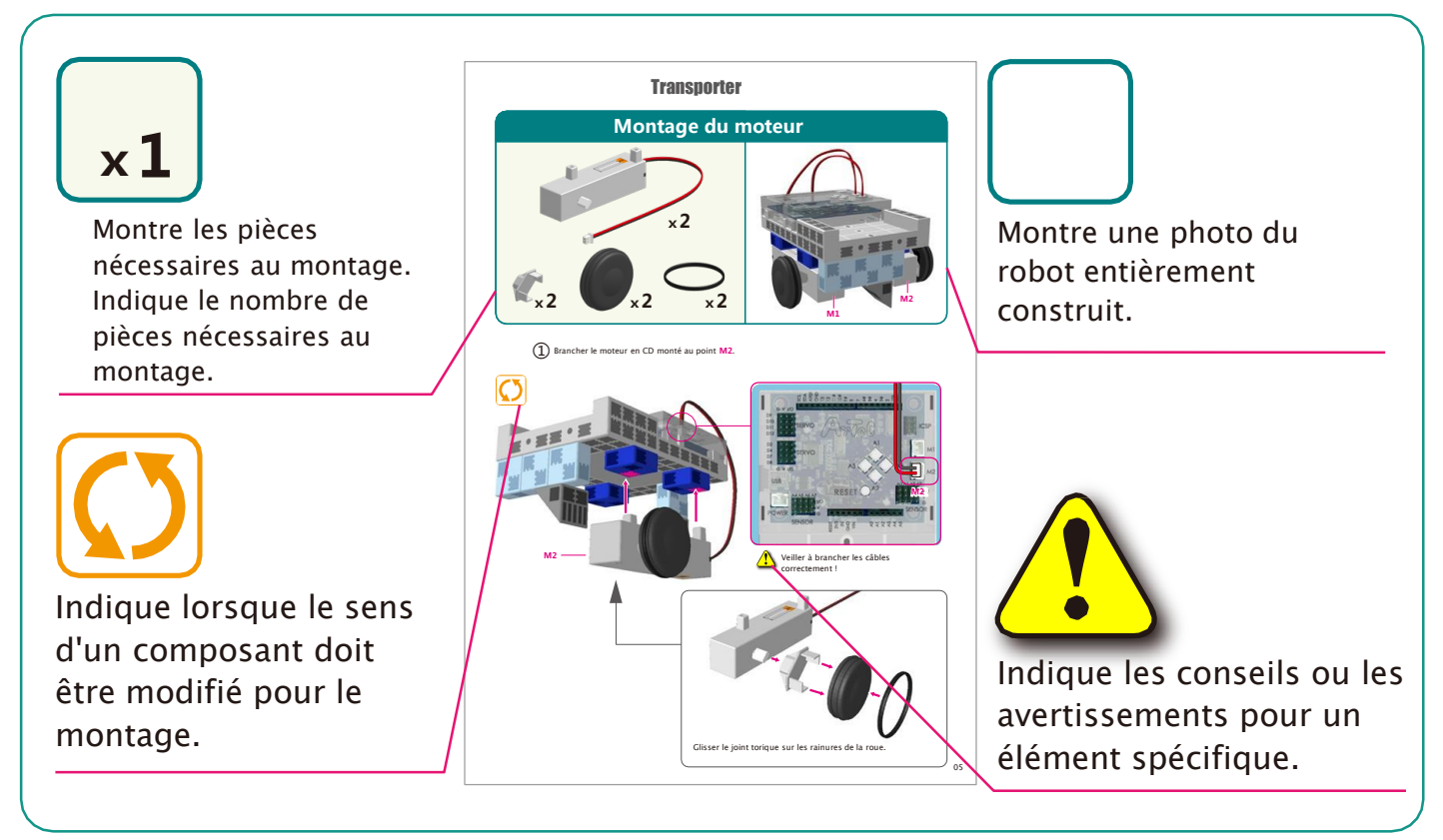

## **Montage du corps (partie inférieure)**

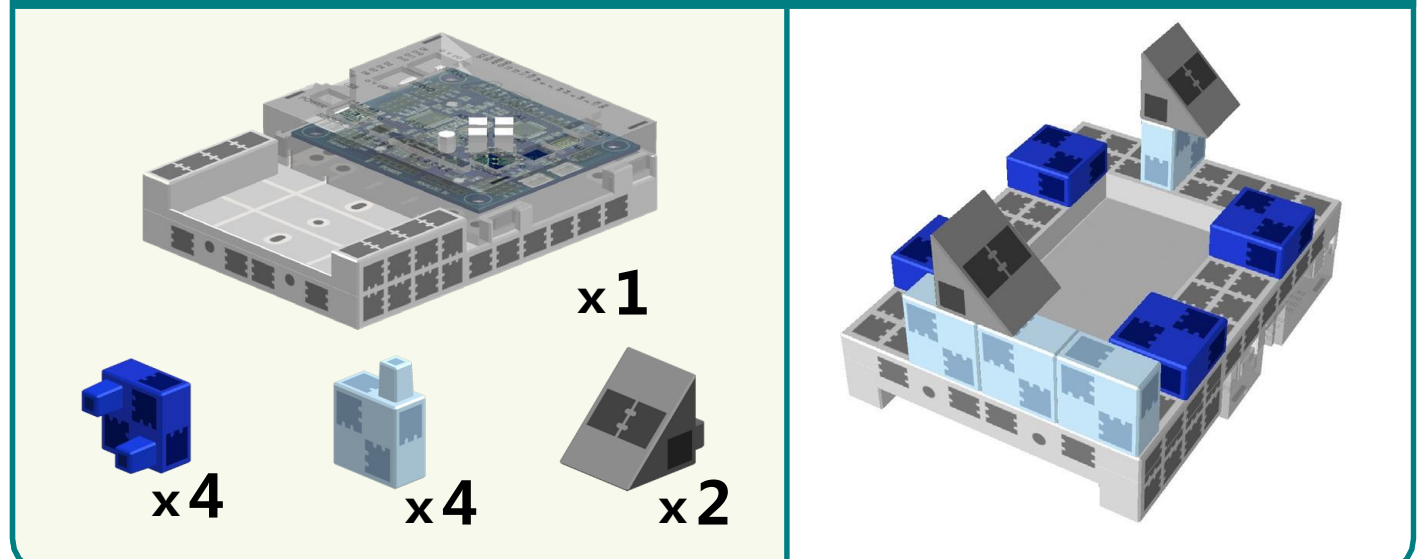

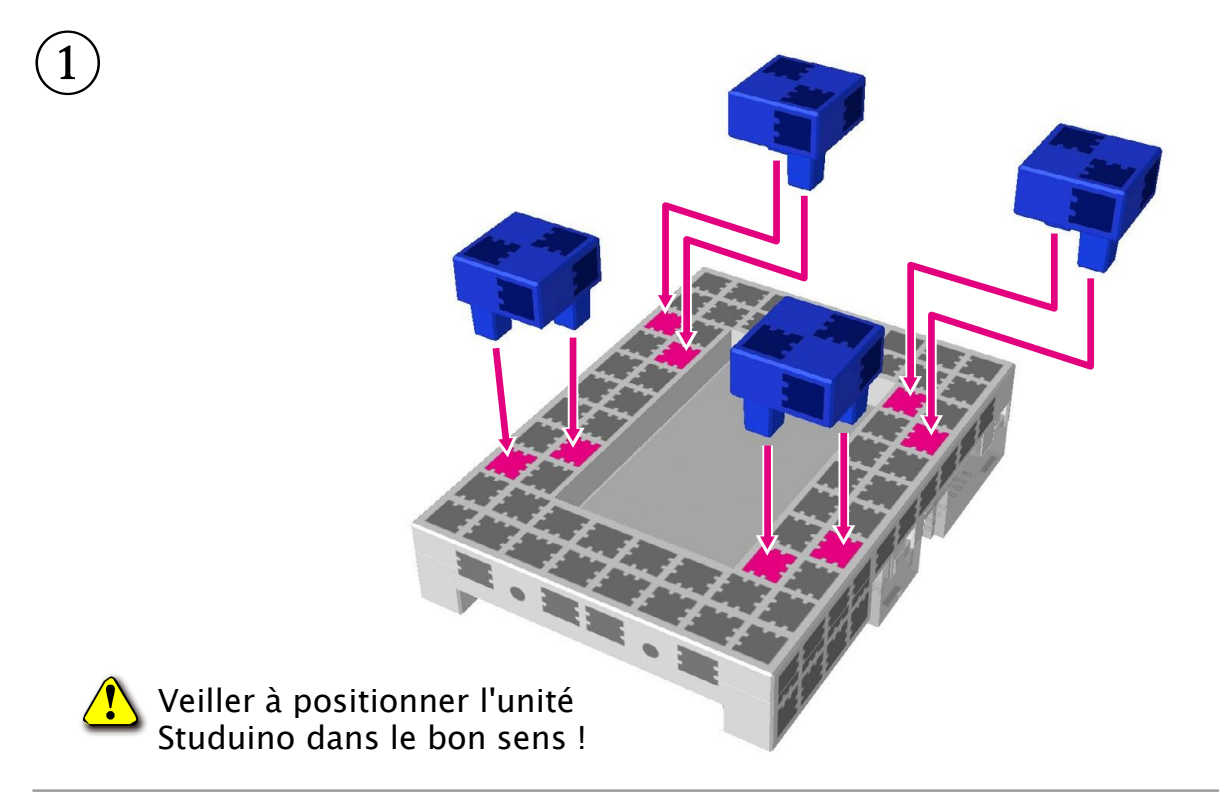

②

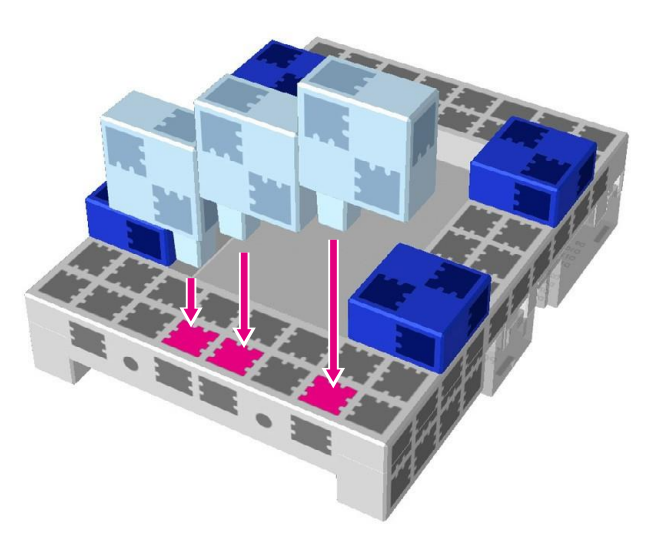

③

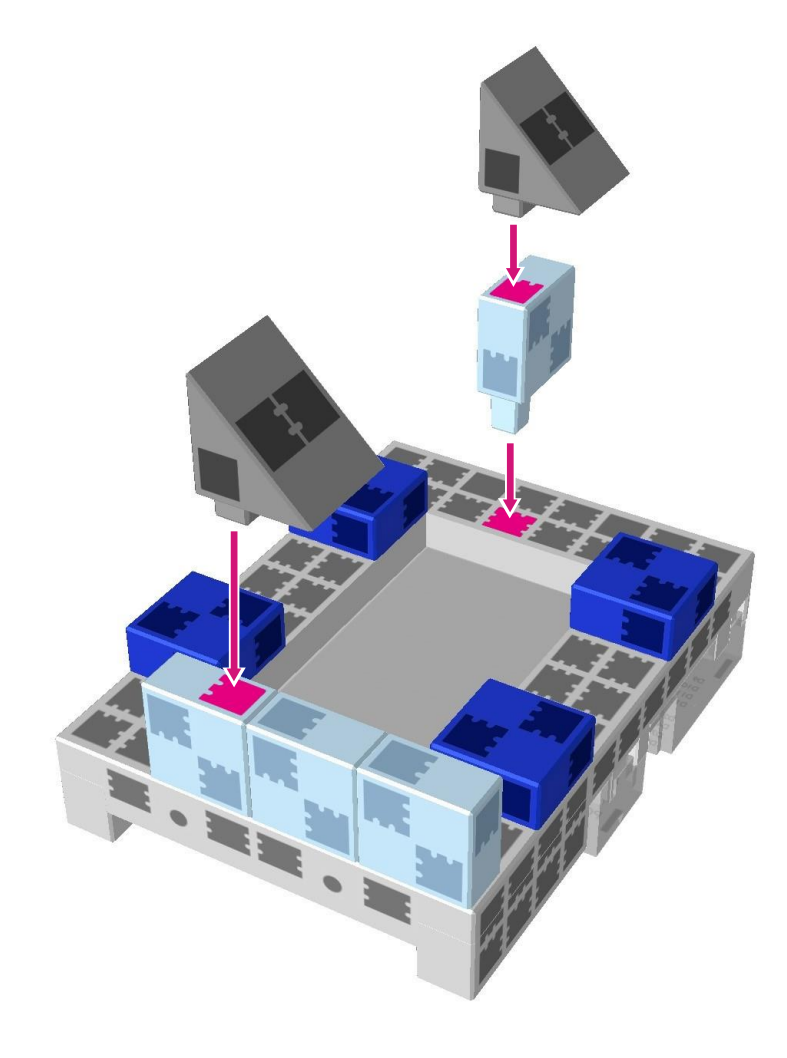

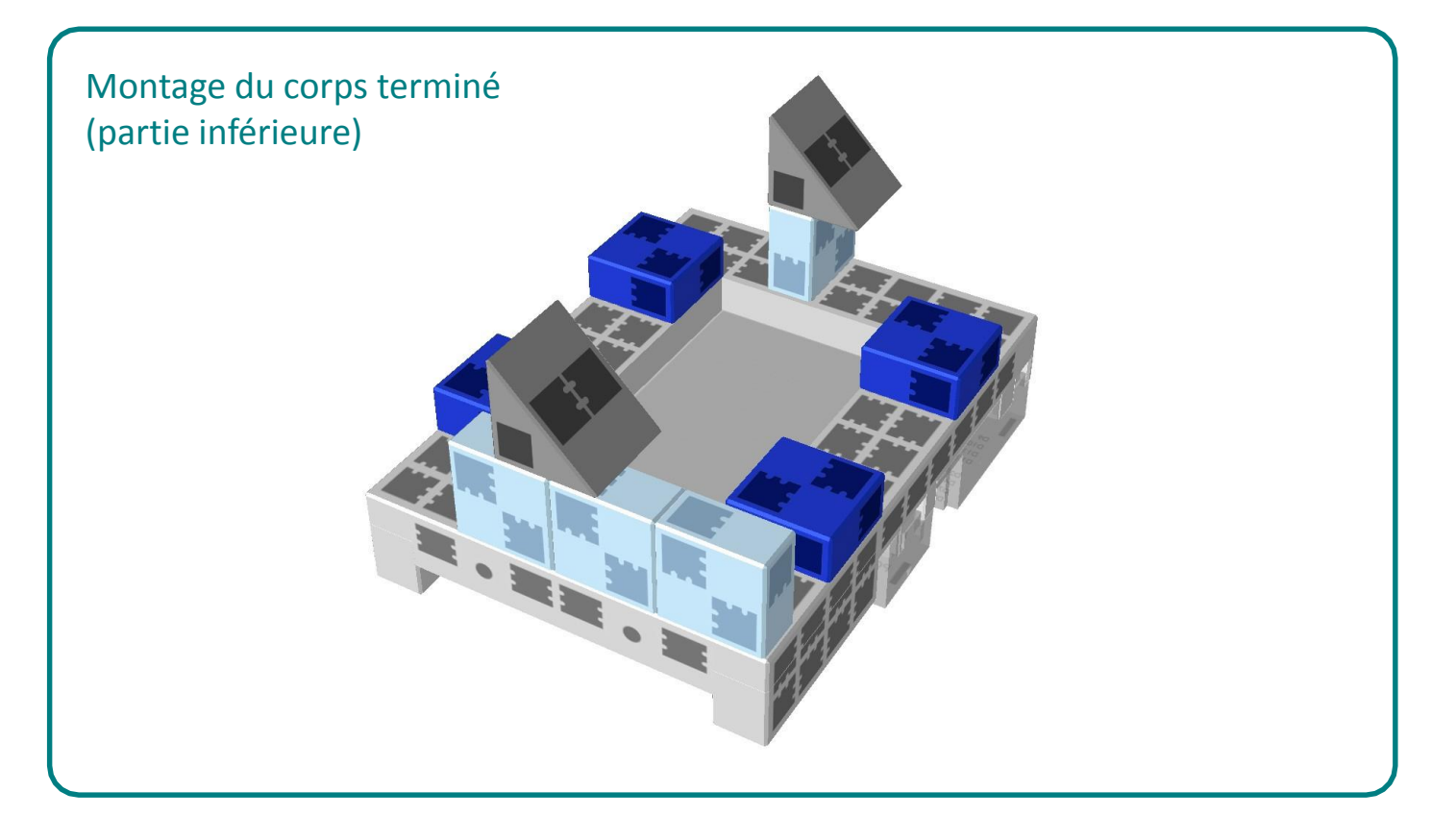

# **Montage du moteur**

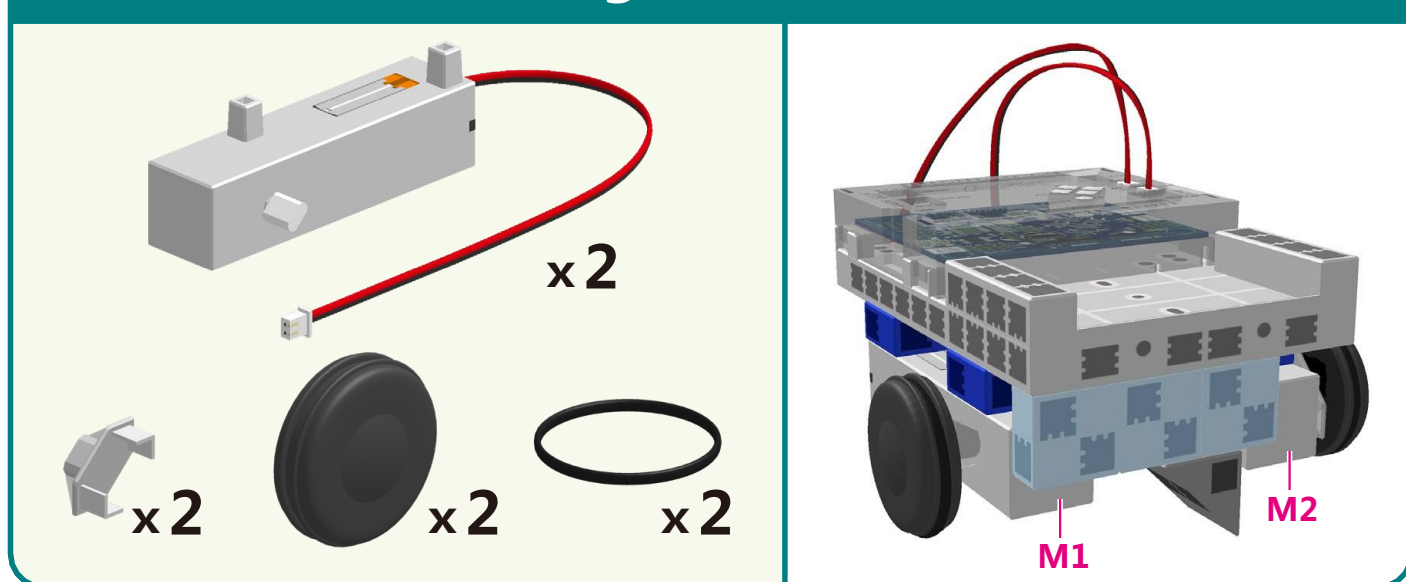

① Brancher le moteur CC monté au point **M2**.

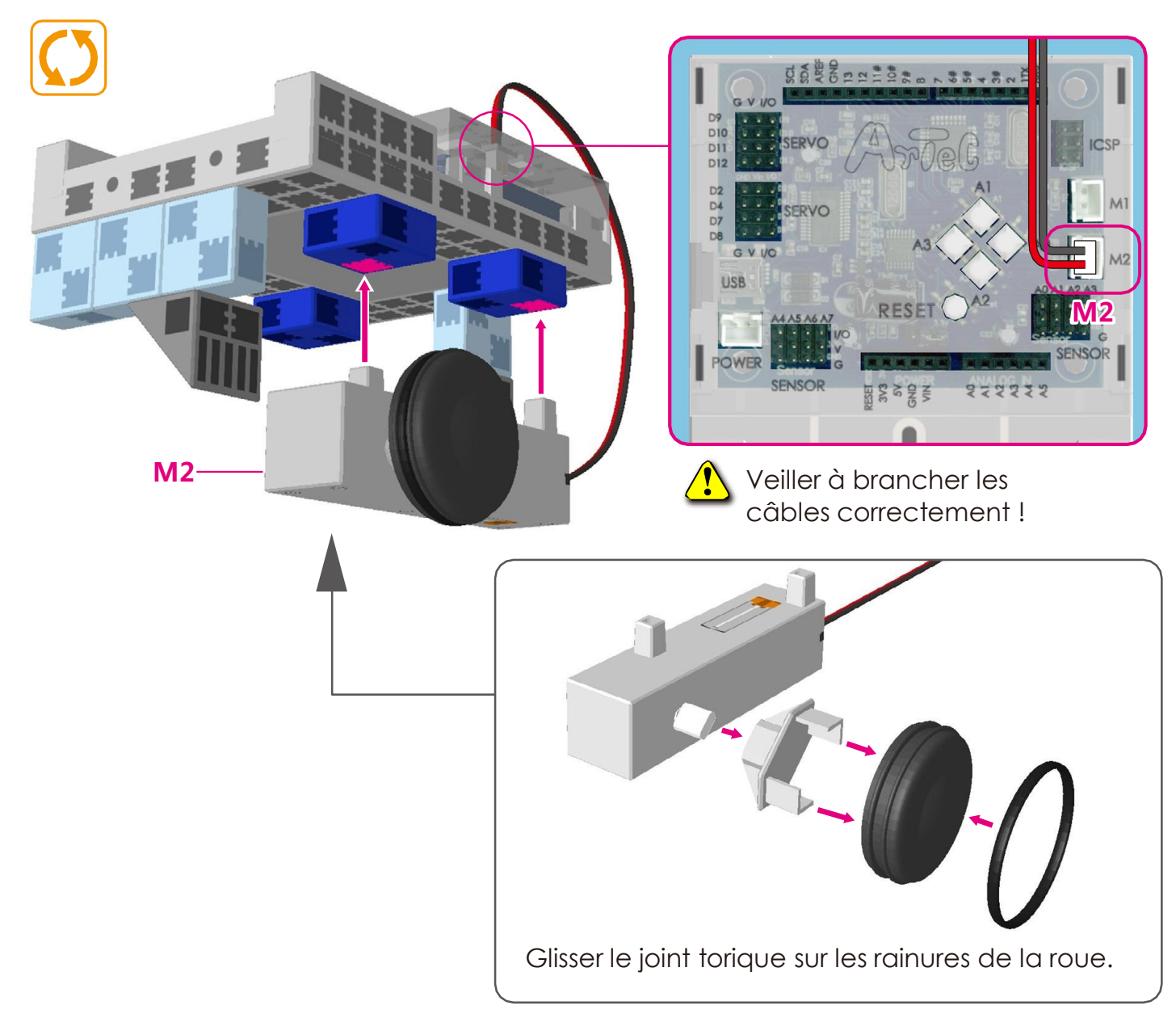

2) Brancher le moteur CC monté au point M1.

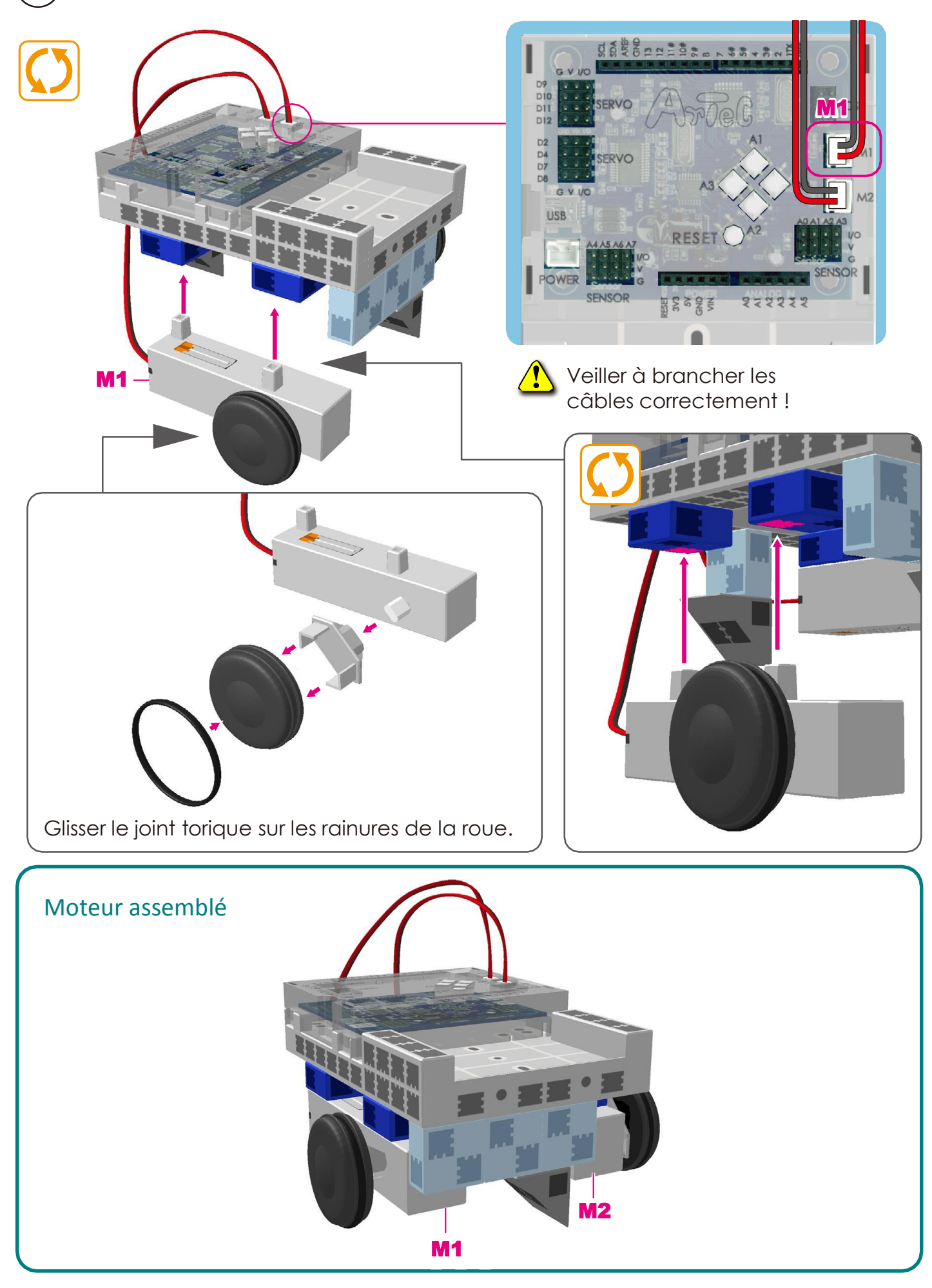

# **Montage du corps (face avant)**

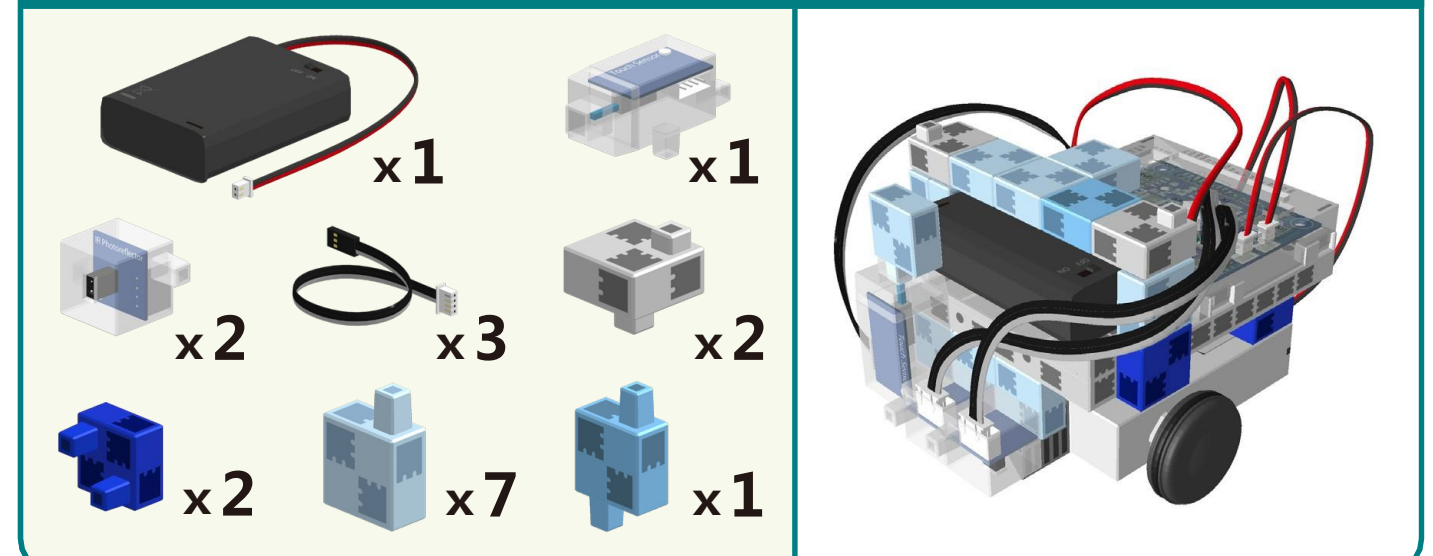

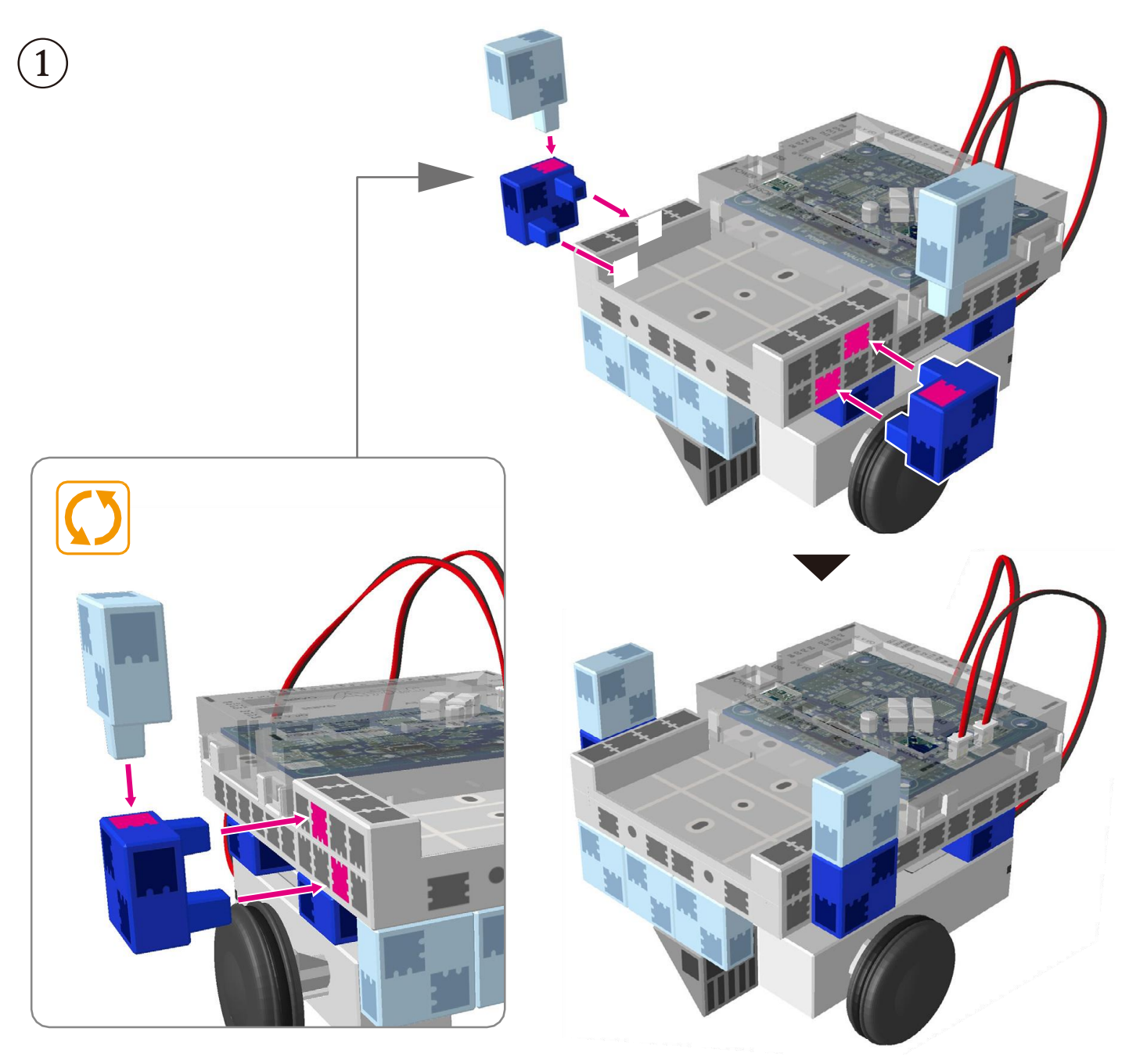

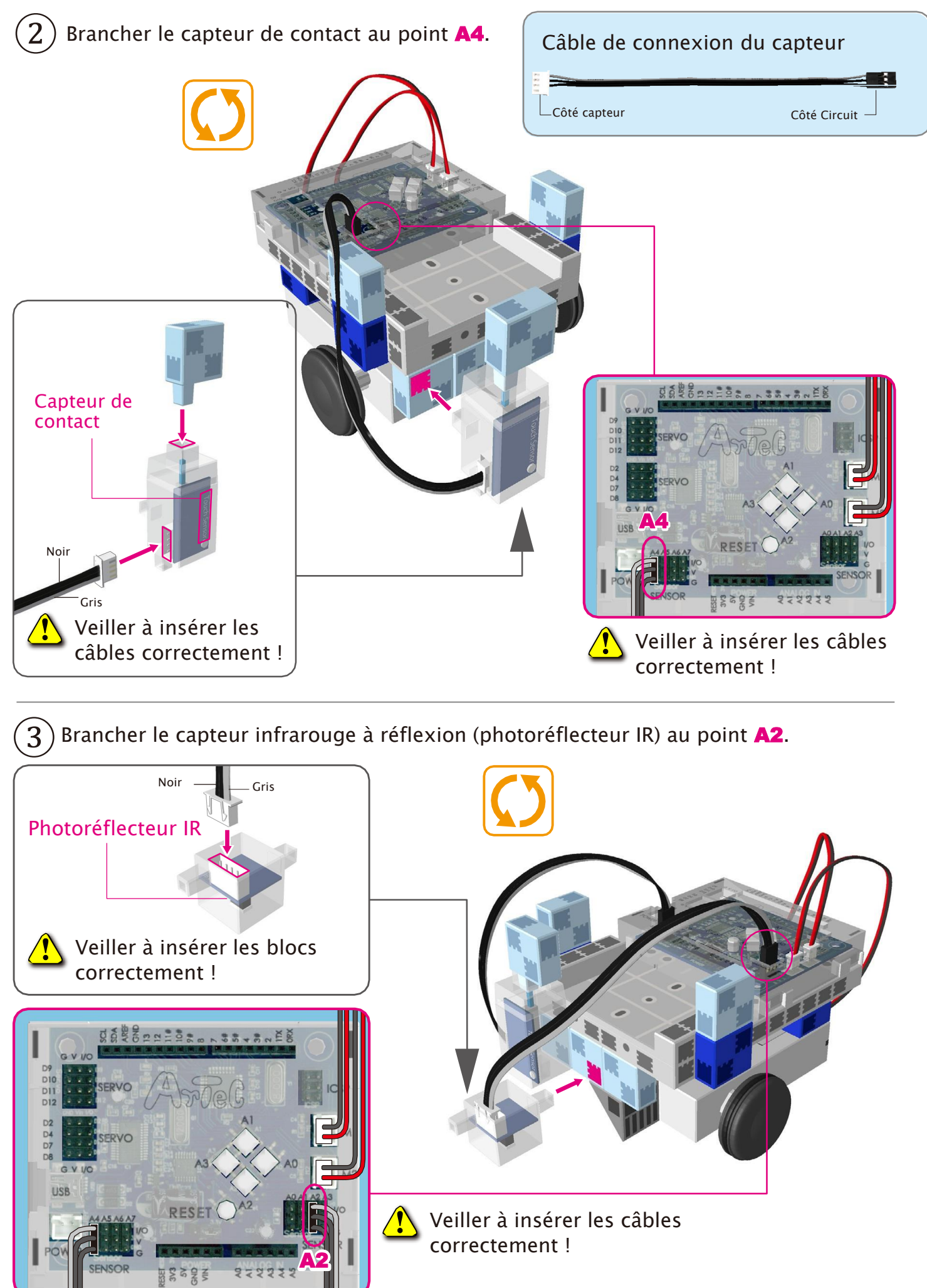

 $\left( 4\right)$  Brancher le capteur infrarouge à réflexion (photoréflecteur IR) au point **A3.** 

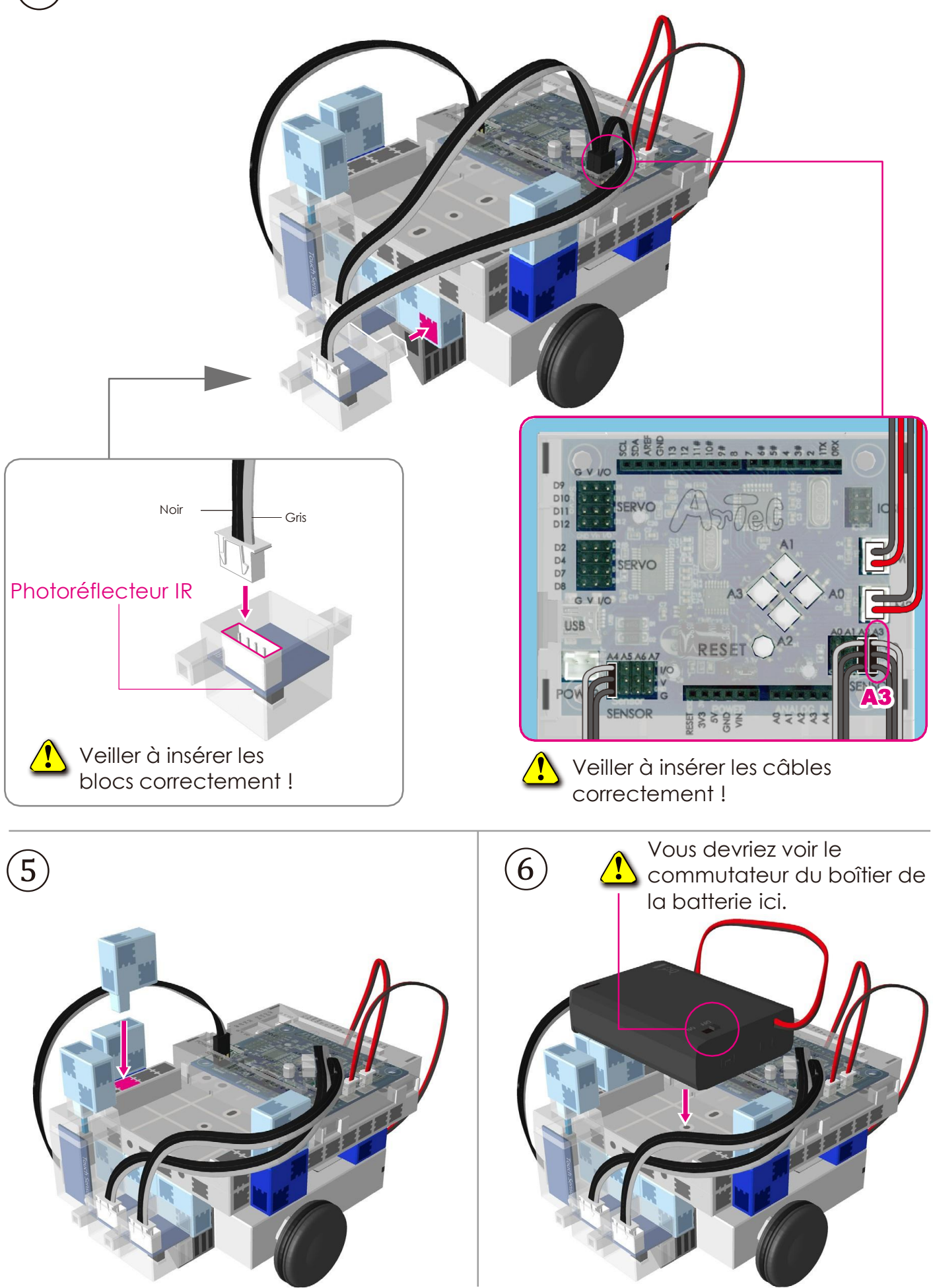

 $\bm{\mathcal{D}}$  Brancher le câble du boîtier de la batterie à l'**ALIMENTATION**.

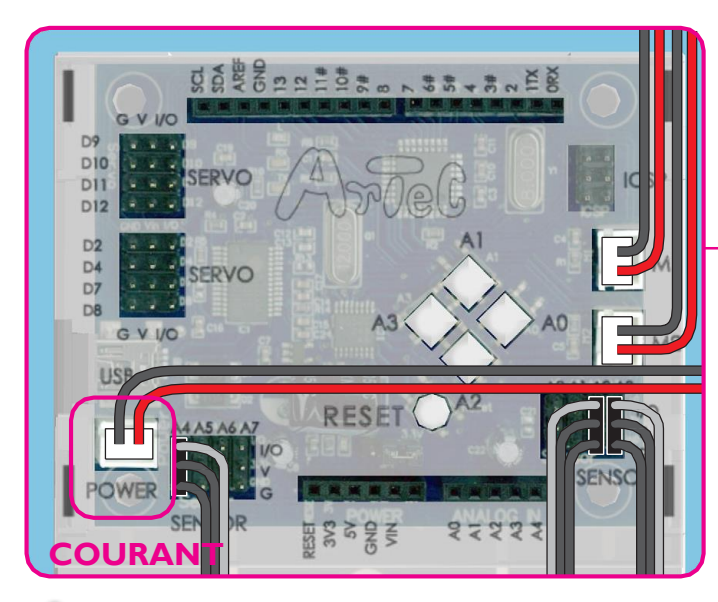

 $\bigwedge$ Veiller à brancher les câbles correctement !

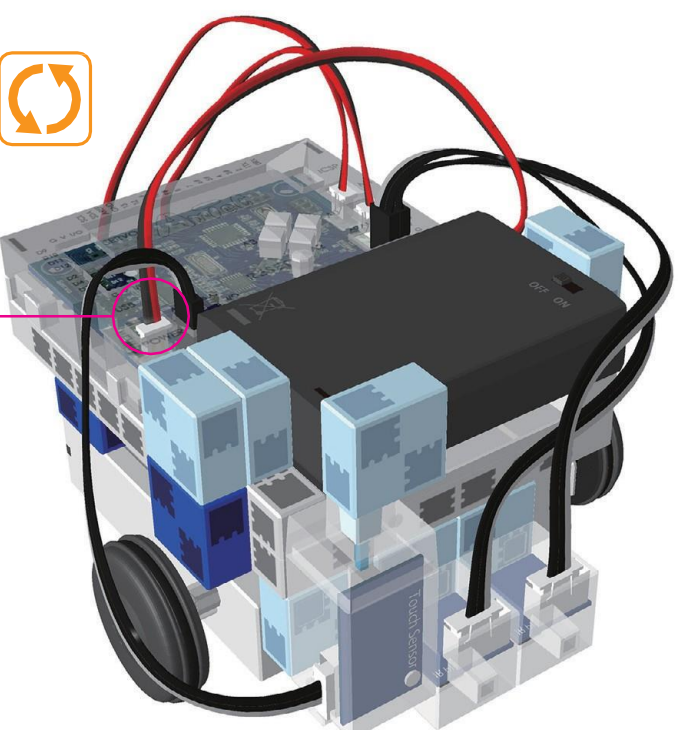

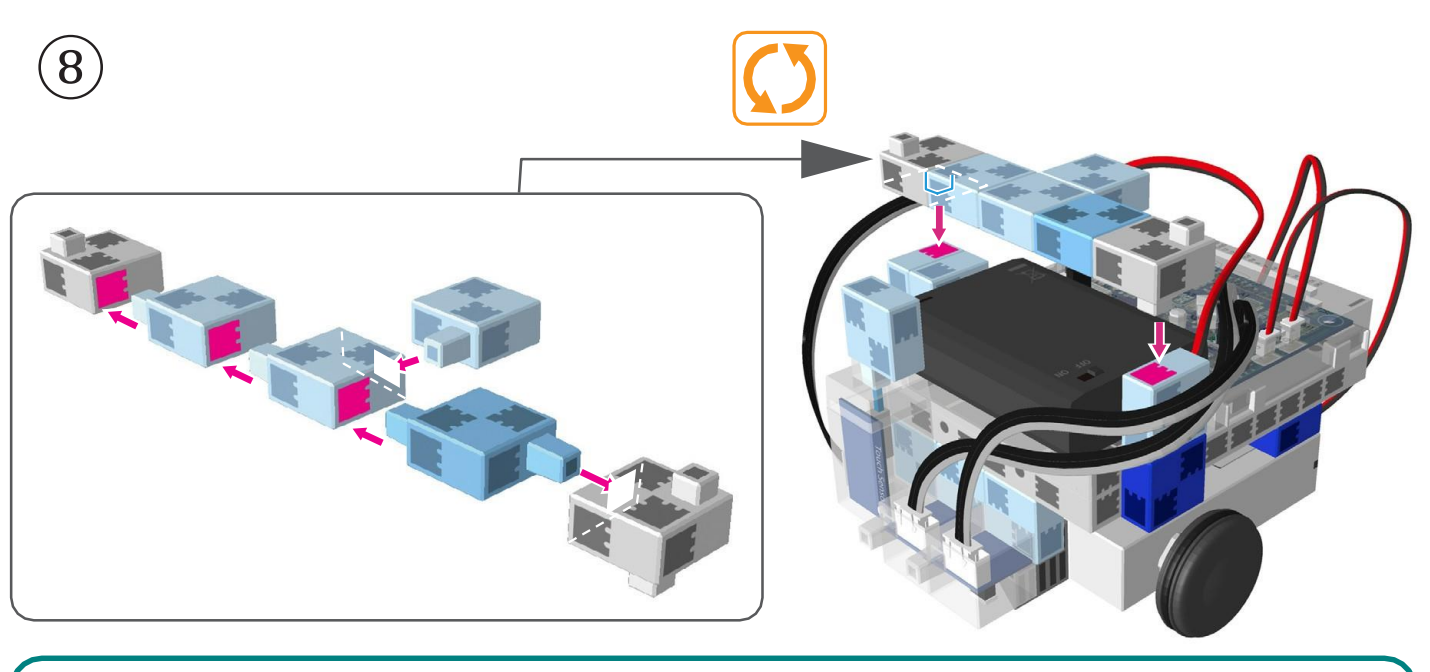

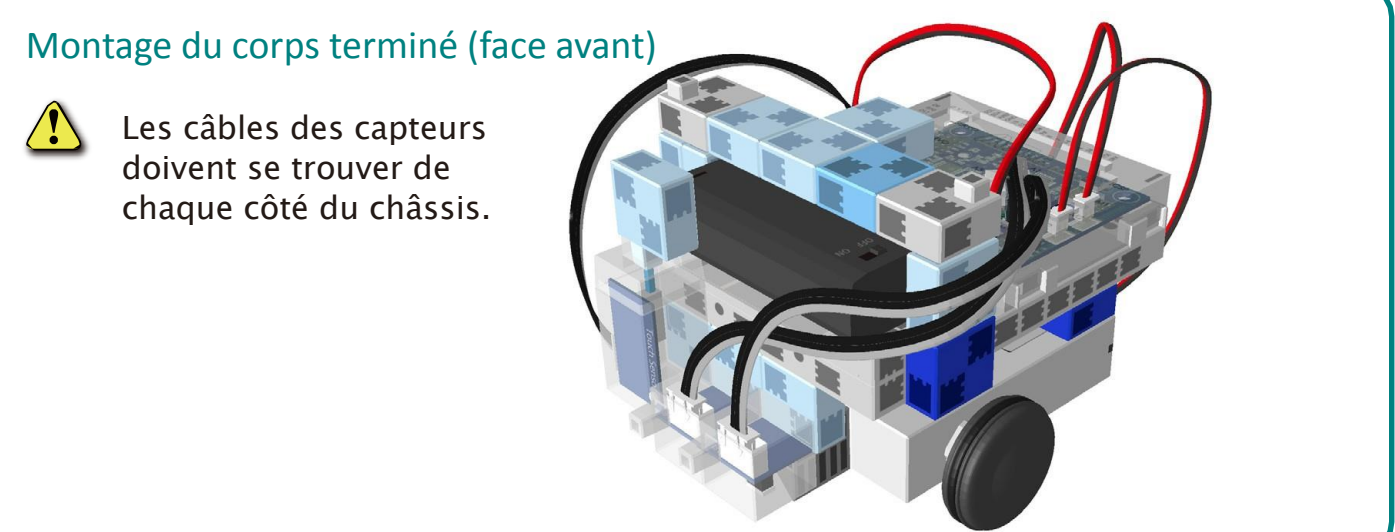

### **Montage de la tête et des bras**

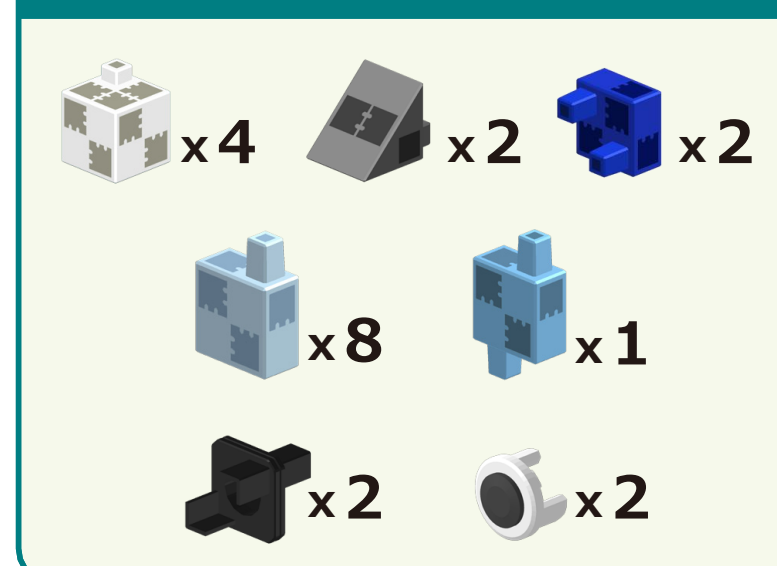

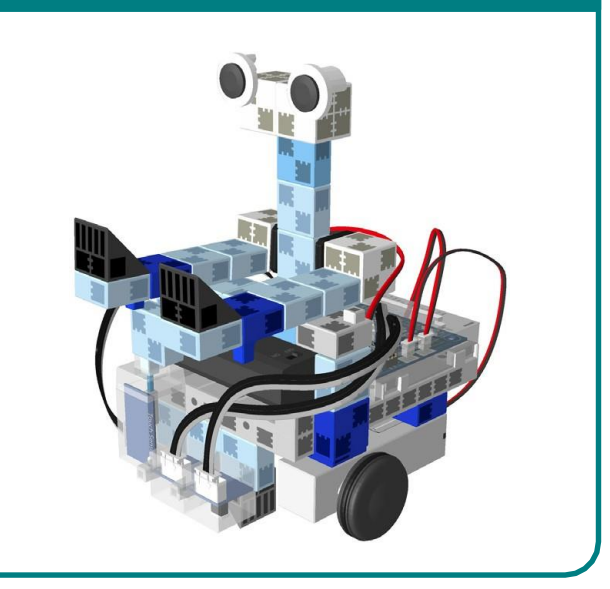

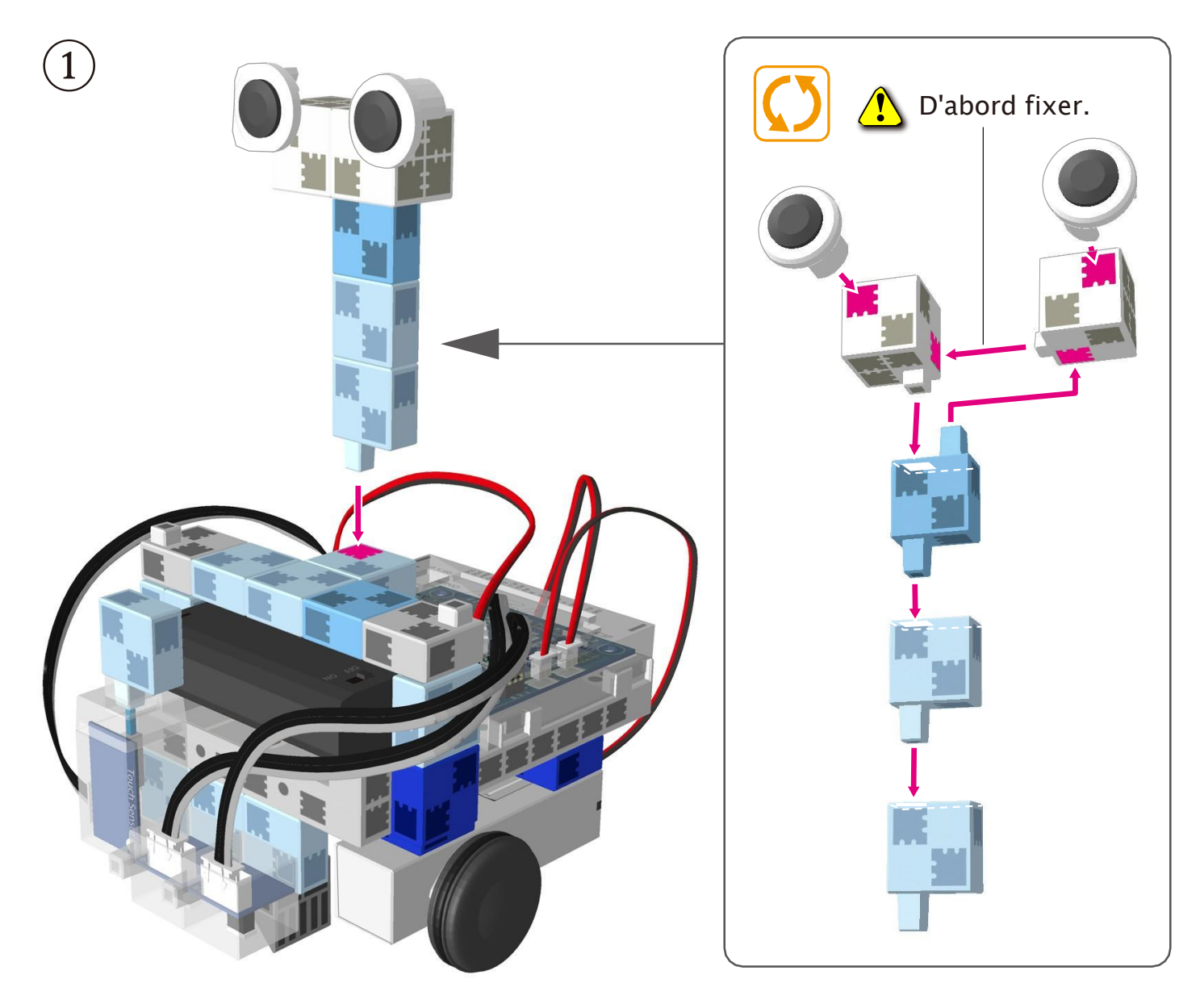

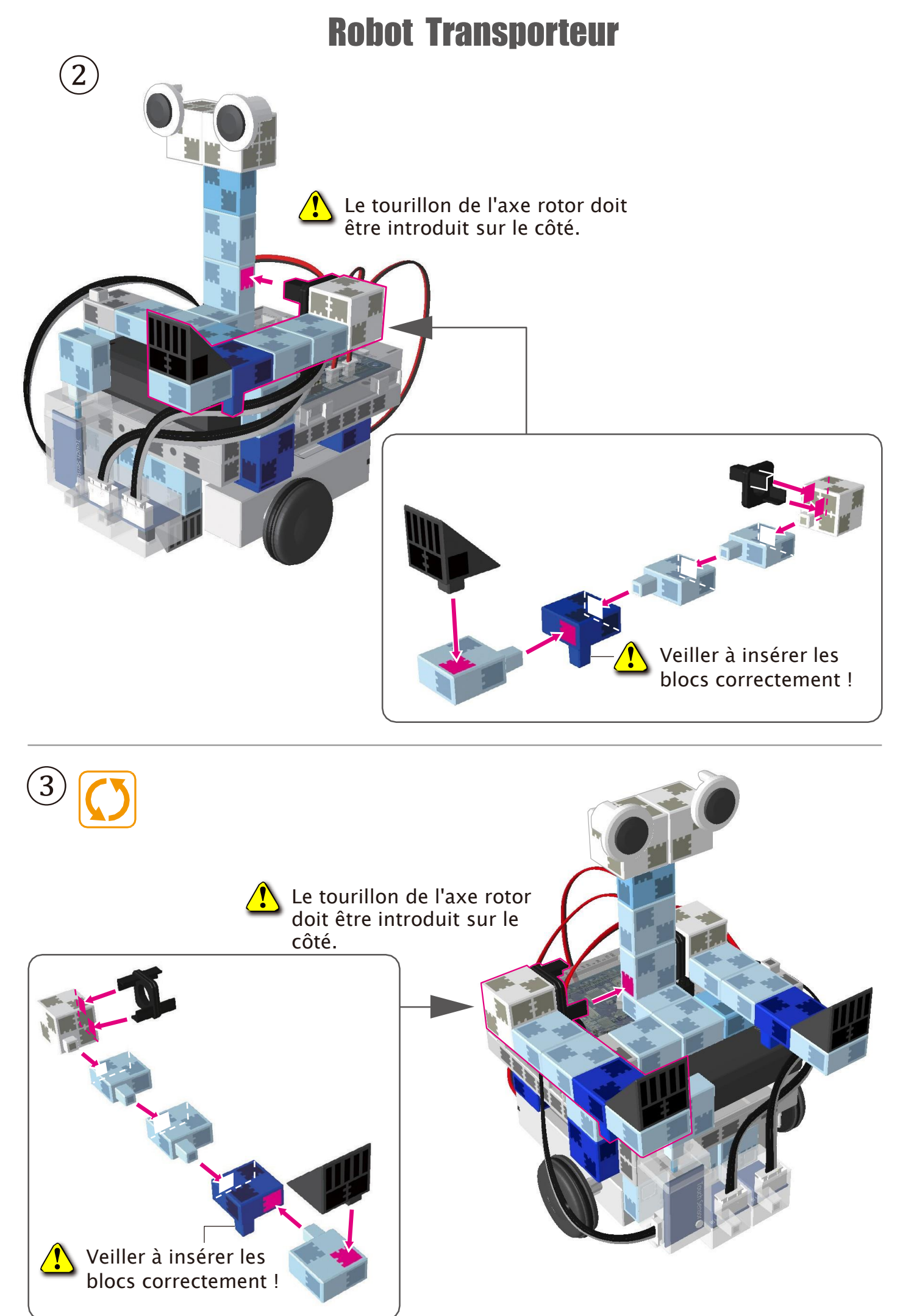

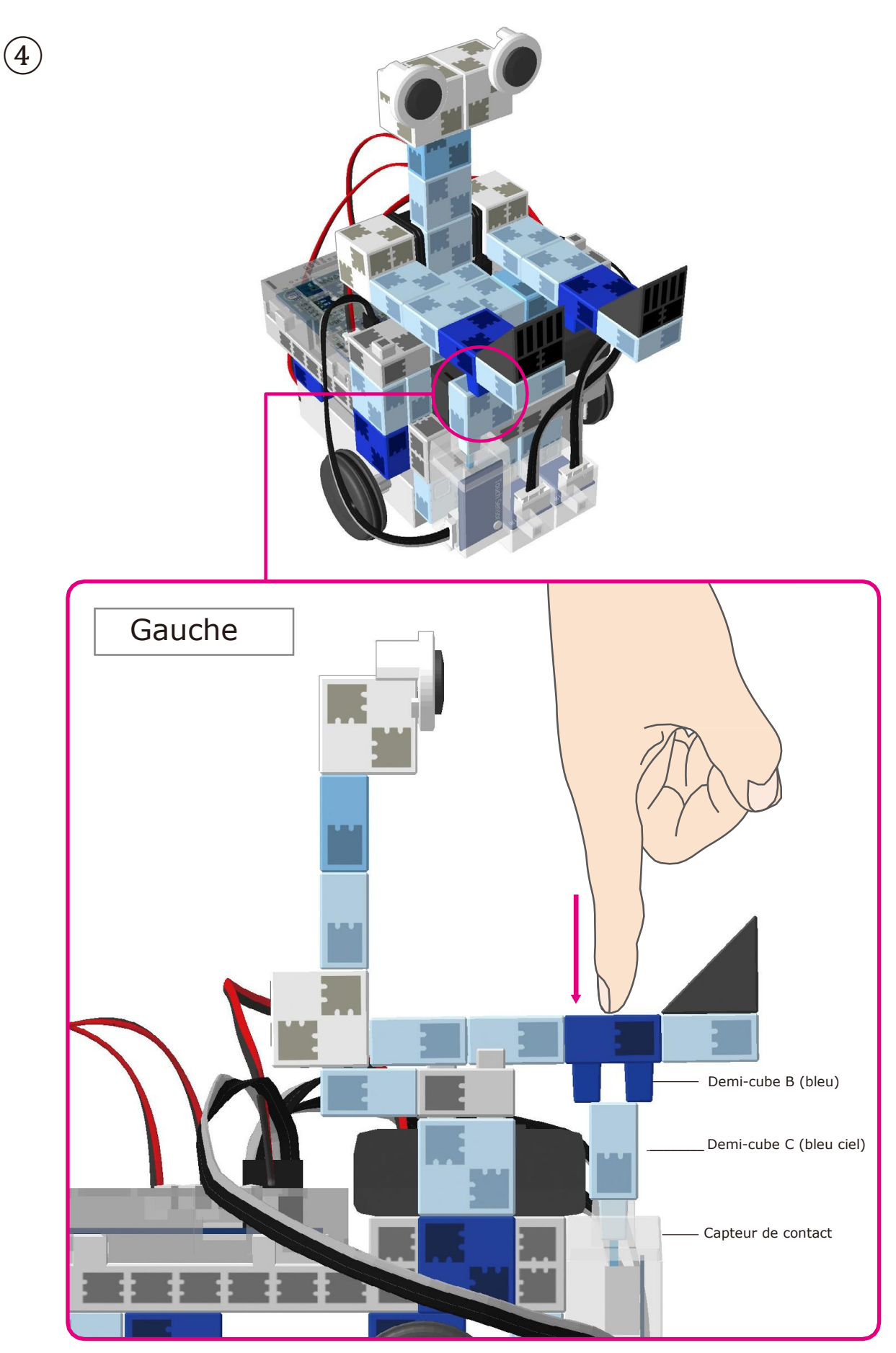

Ne pas introduire les tourillons du demi-cube B (bleu) dans le demi-cube C (bleu pâle). Pousser le bloc inférieur du demicube B (bleu) avec les doigts, comme illustré, vers le demicube C (bleu pâle). Le demi-cube C (bleu pâle) devra être introduit dans le capteur de contact.

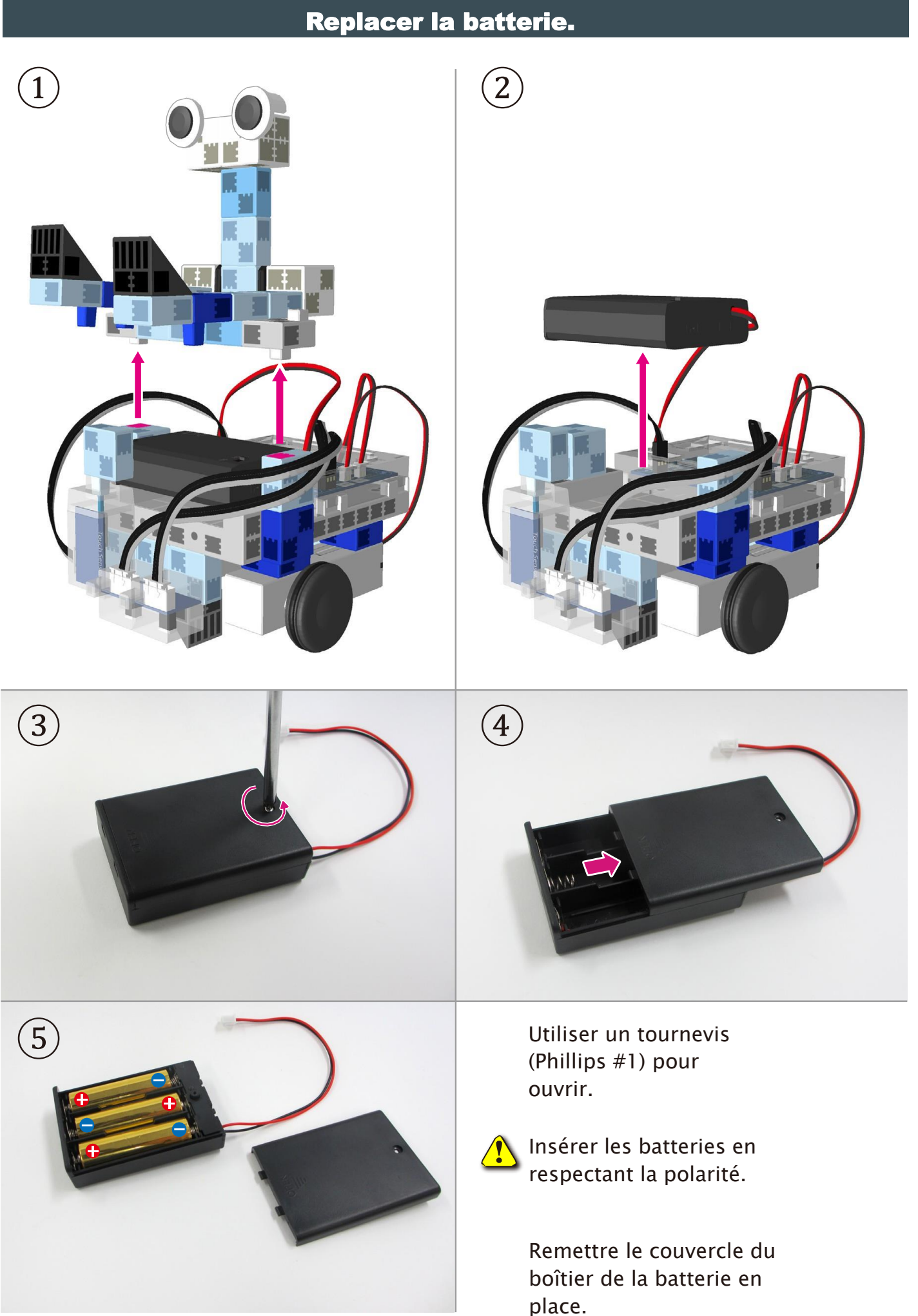

#### Montage du Transporteur terminé.

Attention ! Les câbles ne peuvent en aucun cas être emmêlés dans les pièces mobiles du moteur, au risque d'entraîner une déconnexion du robot. Disposer les câbles délicatement.

Avant d'activer votre robot, vérifier les consignes de montage une nouvelle fois pour être certain qu'il est monté correctement.

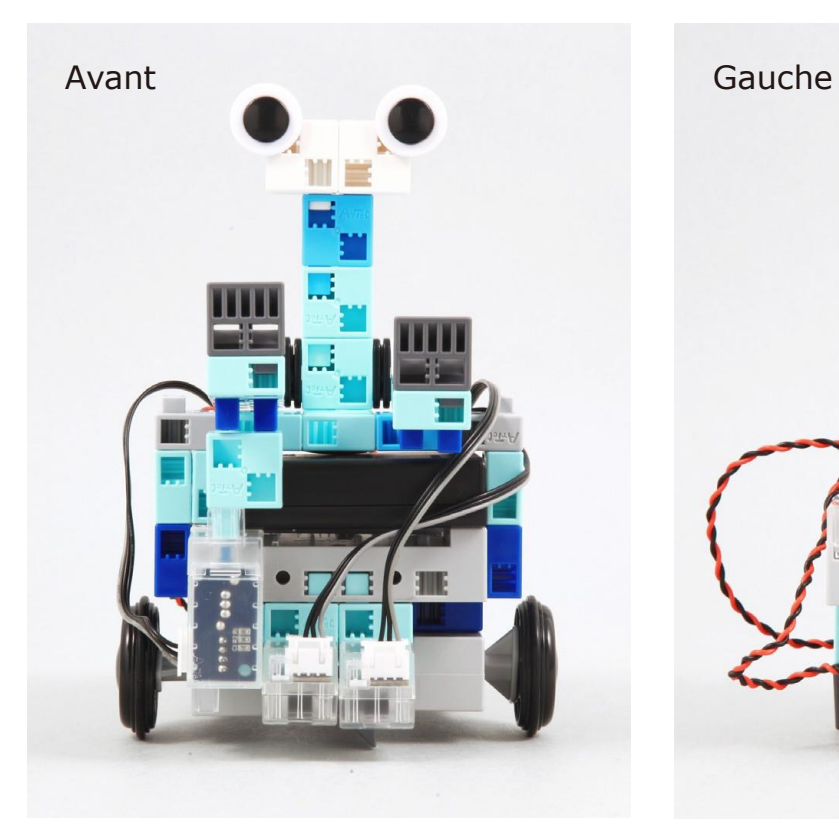

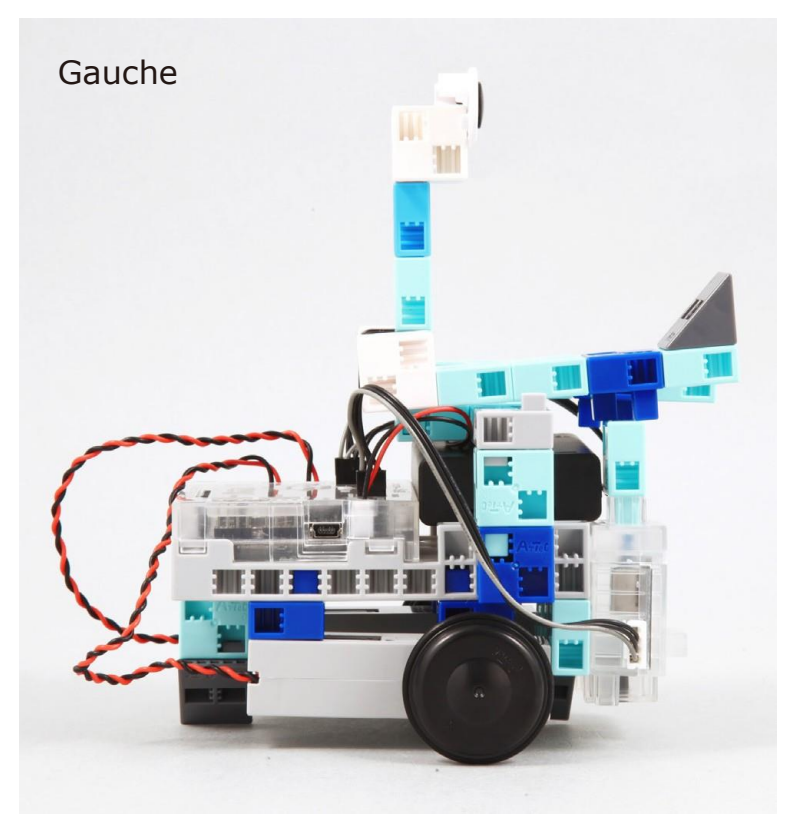

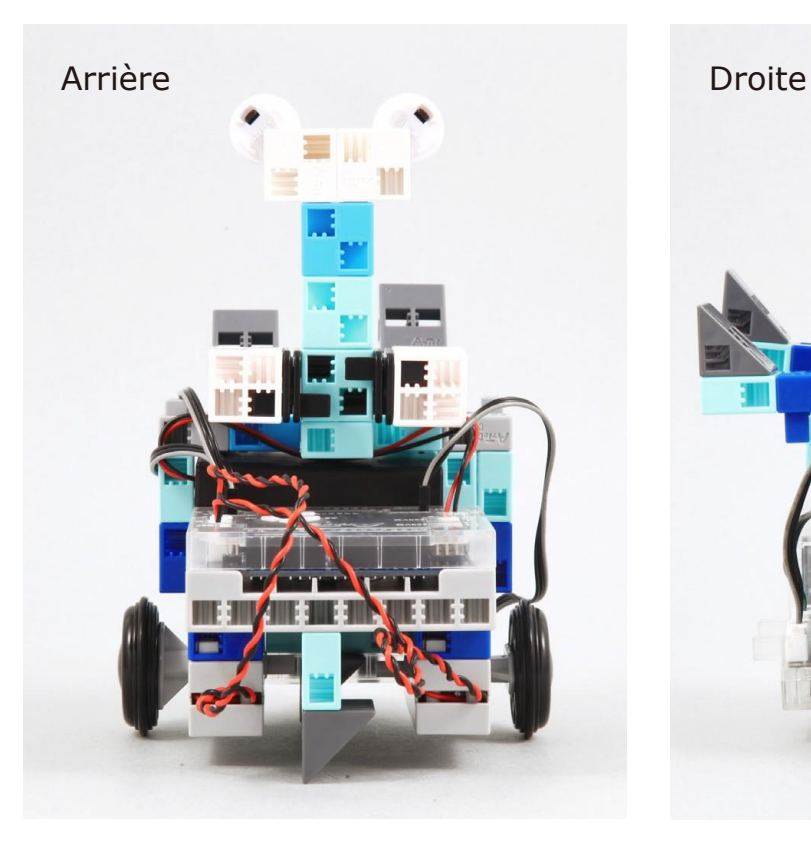

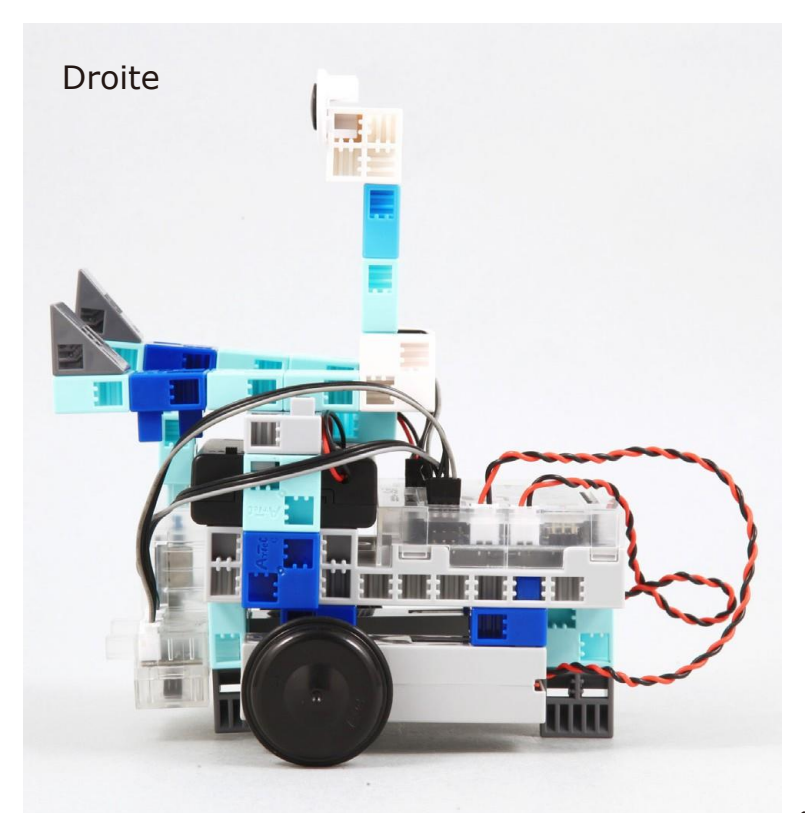

#### Fonctionnement de votre Robot Transporteur

Installer le logiciel depuis le lien URL ci-après pour configurer l'environnement de programmation Studuino.

**★ Passer à l'étape 1 une fois l'installation du logiciel terminée.** 

#### <https://www.ecolerobots.fr/studuino/>

Brancher le câble USB à l'ordinateur et l'unité Studuino. Voir le point1.3. À propos de Studuino dans le Manuel sur l'environnement de programmation Studuino pour plus de détails.

Télécharger le fichier du programme Transporter.ipd depuis l'URL ci-après dans la section « Télécharger les fichiers du programme ».

<https://www.ecolerobots.fr/robot/transporteur/>

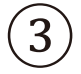

②

①

Ouvrir le fichier téléchargé.

④

⑤

Transférer le programme vers l'unité Studuino en cliquant sur le bouton de transfert $\mathbf{\Theta}$ .

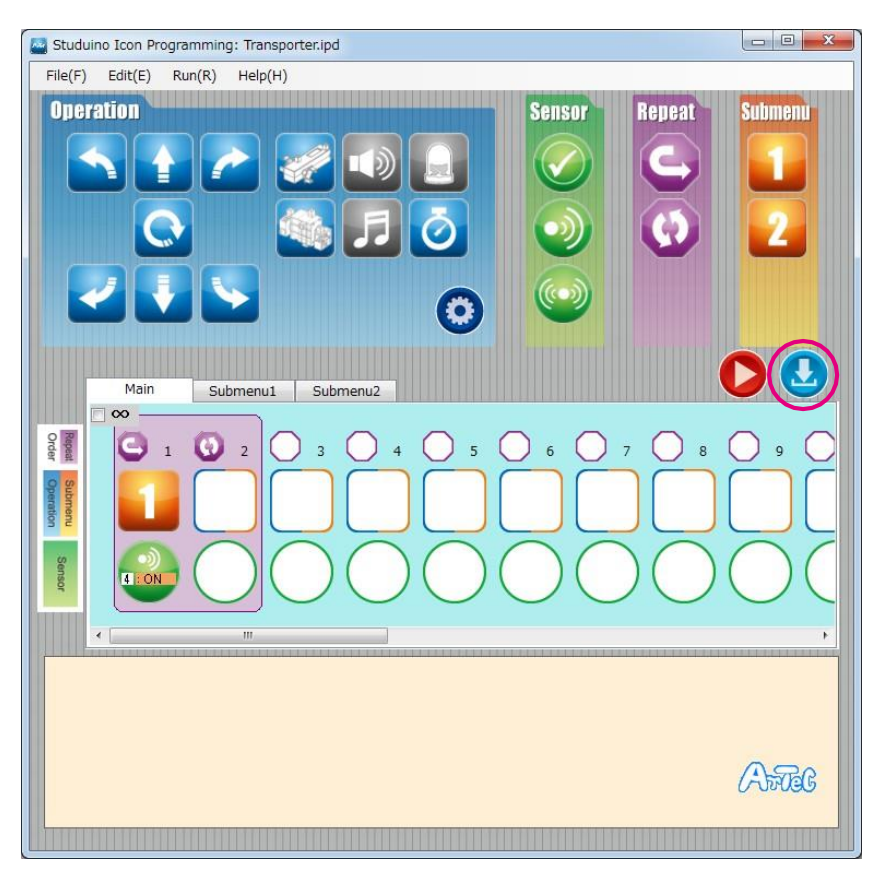

Débrancher le câble USB de l'unité Studuino.

#### Fonctionnement de votre Robot Transporteur

 $\widehat{b}$  À la dernière page des consignes, vous trouverez l'imprimé format A4 d'un parcours de votre robot.

S'il vous est impossible de l'imprimer, créez le vôtre. Trace les lignes du parcours au moyen d'un gros marqueur noir et d'une feuille de papier blanc.

L'épaisseur des lignes doit varier de 5 mm à 10 mm. Votre robot ne peut effectuer de virages serrés.

Placer le robot sur le parcours où les capteurs infrarouges à réflexion gauche et droite peuvent détecter le trajet.  $\left( 7\right)$ 

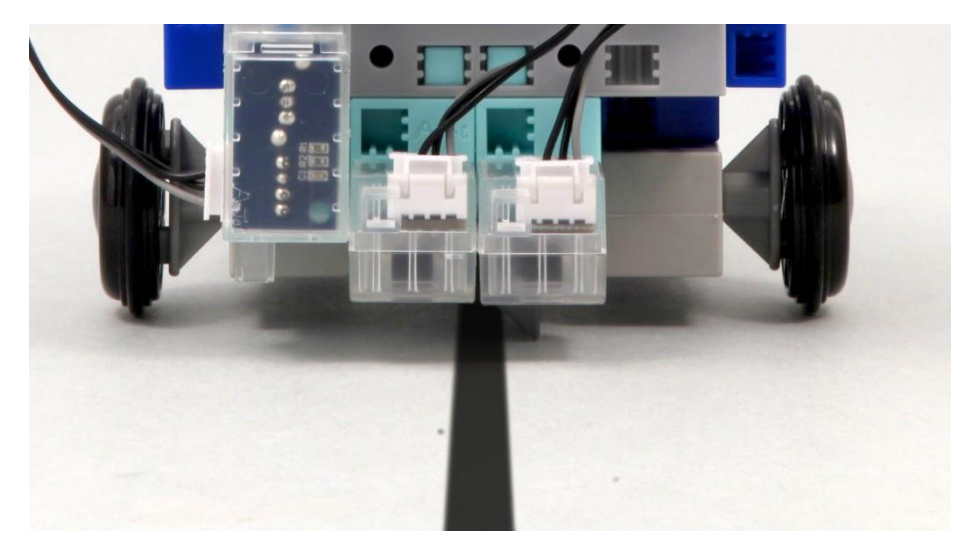

Placer le commutateur de la batterie sur la position Marche (ON).

Lorsque le capteur de contact est activé, le robot détecte les objets placés dans ses bras et le long du parcours. ⑨

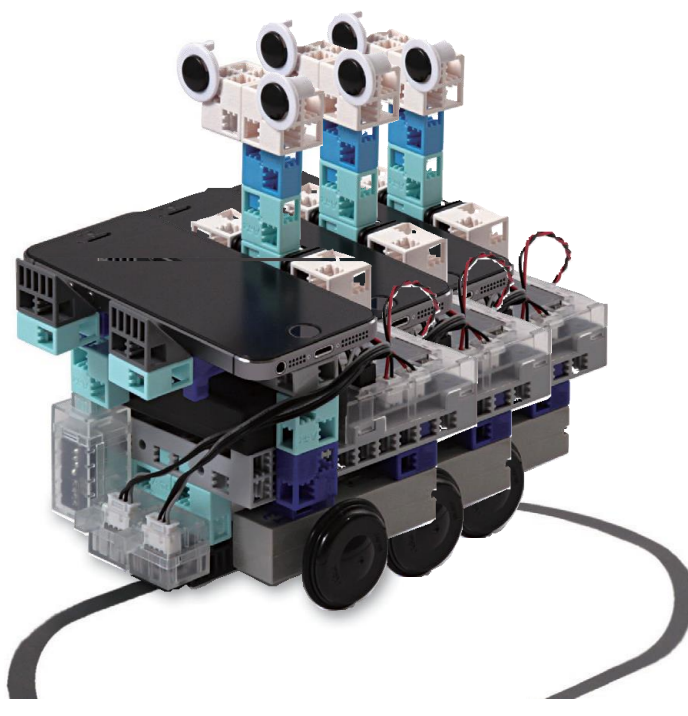

#### Étalonnage des capteurs

Il est possible que certains capteurs ne fonctionnent pas correctement dès la première activation du programme. Si les capteurs ne fonctionnent pas correctement, étalonner les paramètres.

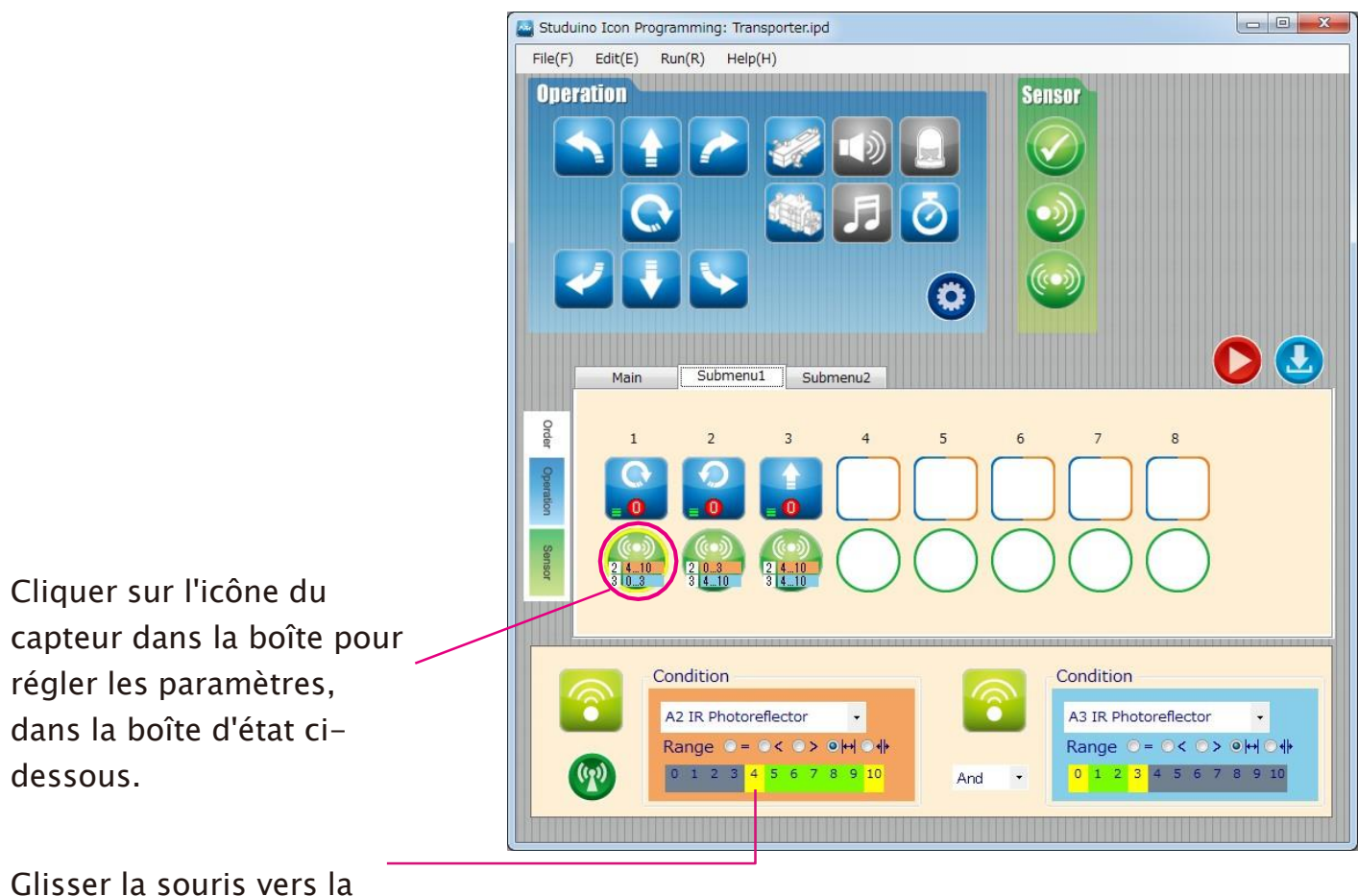

gauche ou la droite pour définir les paramètres.

Voir les sections sur l'Icône d'état du capteur au point 4.4. Champ d'attribut dans le Manuel sur l'environnement de programmation Studuino pour plus de détails.

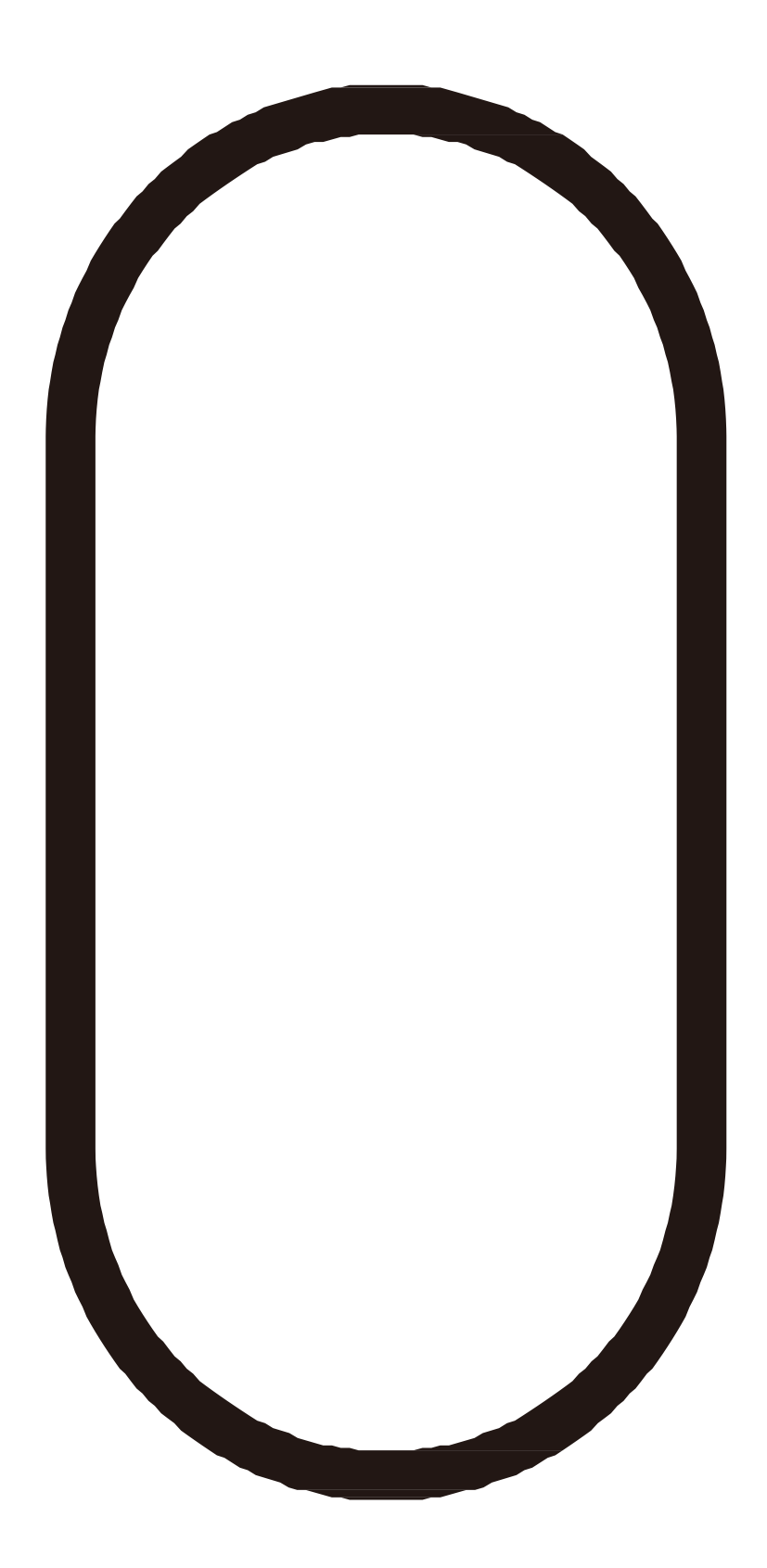

Parcours du Robot Transporteur